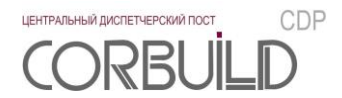

## **Руководство администратора**

## **Центральный диспетчерский пост CORBUILD CDP. Преобразователь интерфейса CORBUILD CDP I0**

**2019**

**АСПЕКТ-СЕТИ, АСПЕКТ СПб, CORBUILD** являются зарегистрированными товарными знаками группы компаний АСПЕКТ СПб.

Производитель оставляет за собой право вносить изменения в структуру, функционал и аудиовизуальное отображение программы для ЭВМ «Центральный диспетчерский пост CORBUILD CDP».

ООО ТК «АСПЕКТ-СЕТИ» 610000, Россия, Киров, ул.М.Гвардии, 45 Тел.:(8332) 301-311, (8332) 301-314 Email: [support@corbuild.ru](mailto:support@corbuild.ru) <http://www.corbuild.ru/> [http://www.aspectspb.ru](http://www.aspectspb.ru/)

© ООО ТК «АСПЕКТ-СЕТИ», 2018

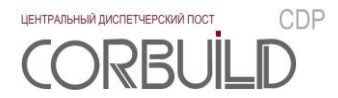

# **РУКОВОДСТВО АДМИНИСТРАТОРА**

## **СОДЕРЖАНИЕ**

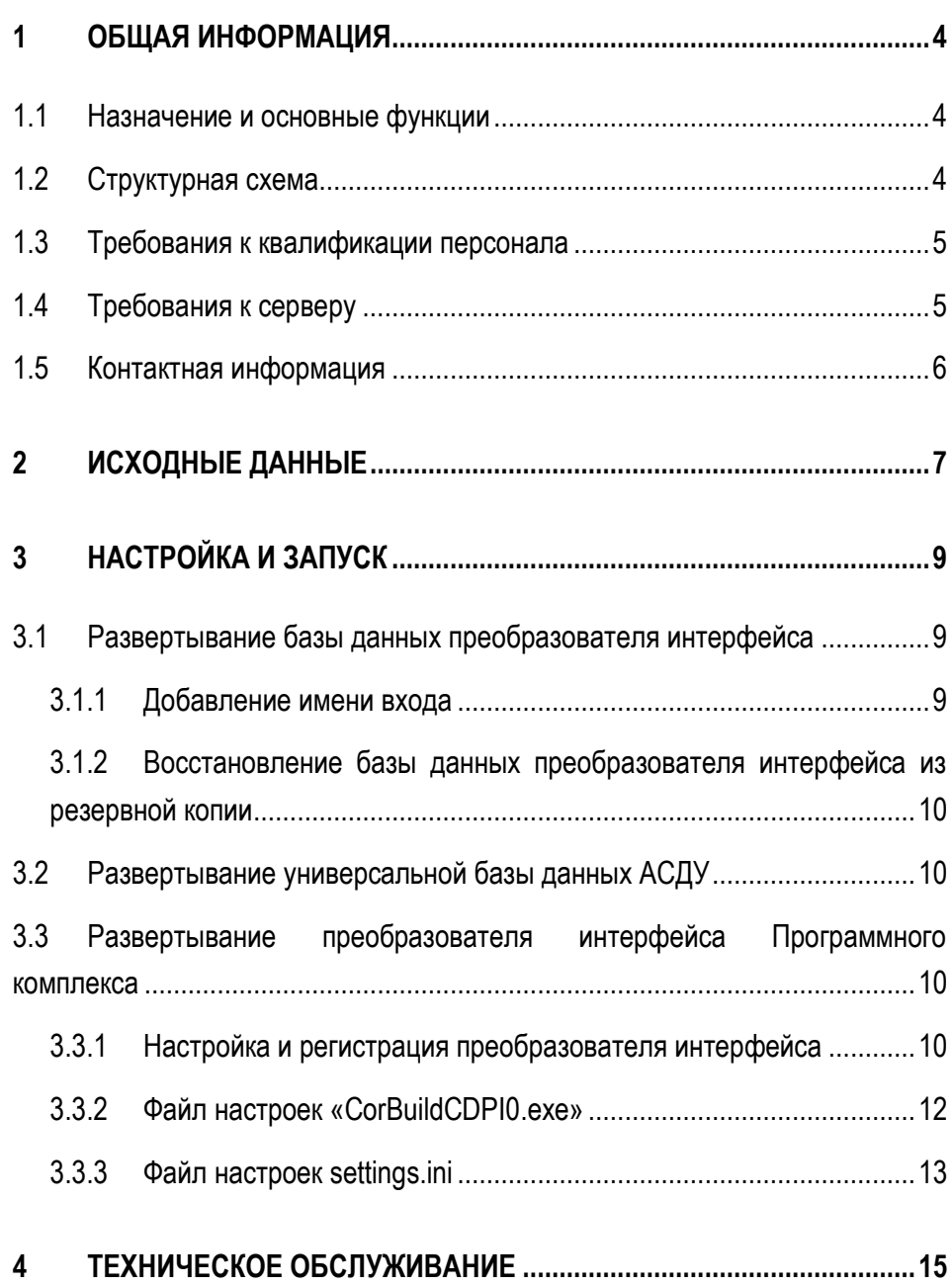

## <span id="page-3-0"></span>**1 ОБЩАЯ ИНФОРМАЦИЯ**

### <span id="page-3-1"></span>**1.1 Назначение и основные функции**

Основной функцией преобразователя интерфейса является преобразование аварийных сообщений внешних АСДУ в авариные сообщения Программного комплекса в заданном формате.

Преобразователь интерфейса отправляет в базу данных Программного комплекса аварийные сообщения с параметрами:

- идентификатор АСДУ;
- идентификатор инженерной системы;
- текст аварийного сообщения;
- дата возникновения авариного сообщения;
- дата возникновения аварии;
- дата исчезновения авариного сообщения;
- дата исчезновения аварии.

В случае потери связи с Объектом преобразователь интерфейса генерирует аварийное сообщение. В случае восстановления связи с Объектом в соответствующем аварийном сообщении преобразователь интерфейса изменяет параметры «дата исчезновения авариного сообщения» и «дата исчезновения аварии», а также обновляет параметры аварийных сообщений записанных ранее в базе данных Программного комплекса.

## <span id="page-3-2"></span>**1.2 Структурная схема**

Структурная схема преобразователя интерфейса Программного комплекса представлена на рисунке

#### 1.2.

**4**

На схеме:

- база данных Объекта хранит данные об авариях из АСДУ;
- универсальная база данных хранит аварии из АСДУ, которые необходимо отображать в диспетчеру ЦДП;
- универсальный преобразователь аварийных сообщений выполняет чтение данных из универсальной базы данных АСДУ и приводит их к формату аварийного сообщения в основной базе данных Программного комплекса.
- база данных преобразователя интерфейса Программного комплекса хранит данные о соответствии идентификаторов аварийных сообщений в основной базе данных Программного комплекса и в универсальной базе данных АСДУ;
- база данных Программного комплекса хранит данные аварийных сообщений подключенных АСДУ и другую информацию для функционирования программного комплекса;

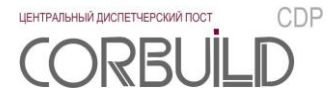

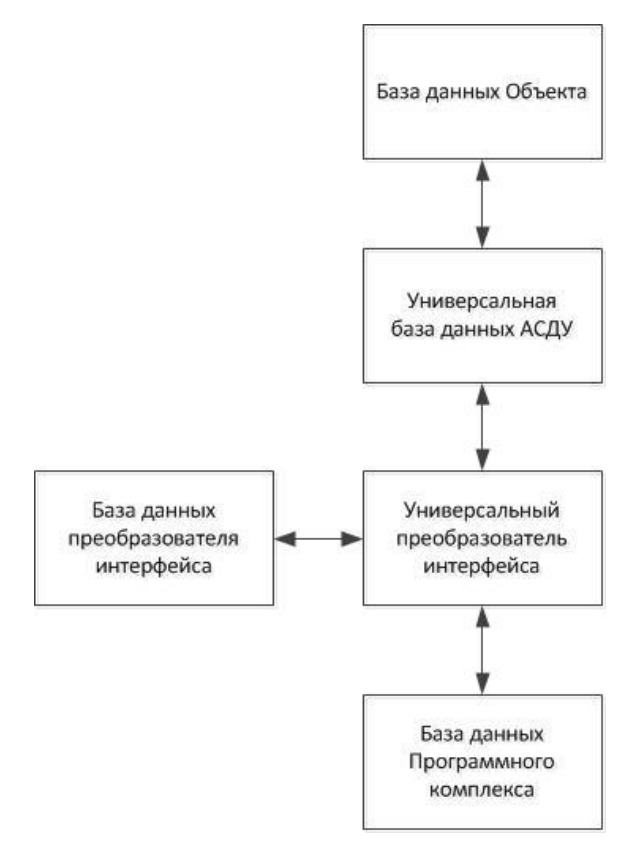

Рисунок 1.2 – Структурная схема преобразователя интерфейса Программного комплекса

## <span id="page-4-0"></span>**1.3 Требования к квалификации персонала**

К работе по установке, настройке и техническому обслуживанию Программного комплекса допускается только персонал, соответствующий требованиям:

- изучивший данное руководство и руководство администратора Программного комплекса;
- обладающий навыками пользователя персонального компьютера;
- имеющий знания и навыки администрирования систем управления базами данных MS SQL Server 2012 [Microsoft] и выше и/или СУБД Postgres Pro [ООО «ПОСТГРЕС ПРОФЕССИОНАЛЬНЫЙ»].

## <span id="page-4-1"></span>**1.4 Требования к серверу**

Сервер, на котором планируется развернуть преобразователь интерфейса, должен быть в одной сети с компонентами Программного комплекса.

На сервере должно быть установлено программное обеспечение:

- операционная система Windows Server 2012 [Microsoft] и выше;
- MS SQL Server 2012 [Microsoft] и выше или Postgres Pro [ООО «ПОСТГРЕС ПРОФЕССИОНАЛЬНЫЙ»].

Преобразователь интерфейса подключается к Серверу Программного комплекса для обмена сообщениями и получения рассылки. Связь между преобразователем интерфейса и сервером устанавливается по протоколу tcp, порт для соединения 8733. Данный порт должен быть свободен как на стороне сервера, так и на стороне преобразователя интерфейса Программного комплекса.

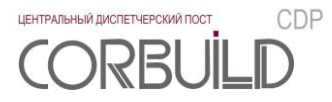

## <span id="page-5-0"></span>**1.5 Контактная информация**

За получением технических консультаций по эксплуатации Программного комплекса можно обращаться в офис компании ООО ТК «АСПЕКТ-СЕТИ»:

- тел.: +7(8332)301-301, +7 (8332) 301-311;
- e-mail: [info@aspectspb.ru,](mailto:info@aspectspb.ru) [support@corbuild.ru](mailto:support@corbuild.ru)

## <span id="page-6-0"></span>2 ИСХОДНЫЕ ДАННЫЕ

Дистрибутив для выполнения работ по установке преобразователя интерфейса Программного комплекса включает в себя:

- backup базы данных преобразователя интерфейса Программного комплекса «CorBuildCDPI0»;
- папка «CorBuildCDPI0» с файлами преобразователя интерфейса Программного комплекса;
- backup универсальной базы данных АСДУ «CorBuildCDPI0u» для СУБД «Microsoft SQL Server 2012».

Перед установкой скопируйте папку «CorBuildCDPI0» в соответствующую папку на сервер, на котором планируется развернуть преобразователь интерфейса Программного комплекса.

Для подключения к базе данных преобразователя интерфейса необходимо создать имя входа и добавить пользователя в соответствующую базу данных с правами на чтение и запись

Если для универсальной базы данных планируется использовать СУБД отличную от «Microsoft SQL Server 2012», необходимо, чтобы данная СУБД поддерживала клиент-серверный доступ к данным. Универсальная база данных АСДУ может иметь произвольное имя, но состоять из 3 таблиц. Диаграмма базы данных представлена на рисунке 2.

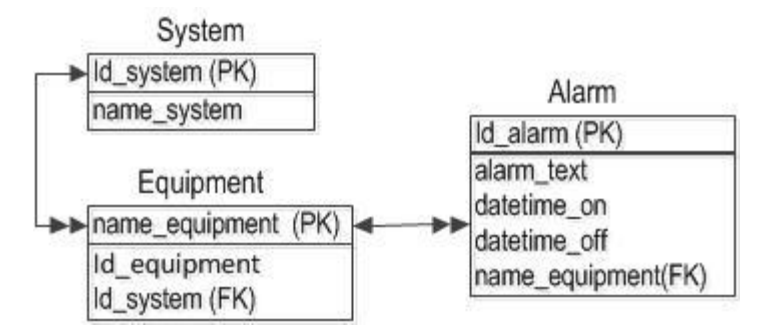

Рисунок 2 - диаграмма универсальной базы данных АСДУ

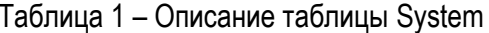

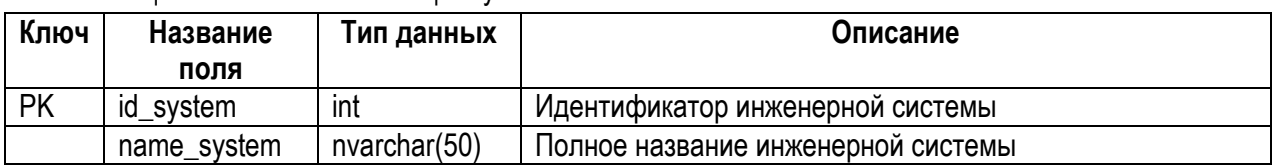

Таблица System заполняется значениями, приведенными в таблице 2.

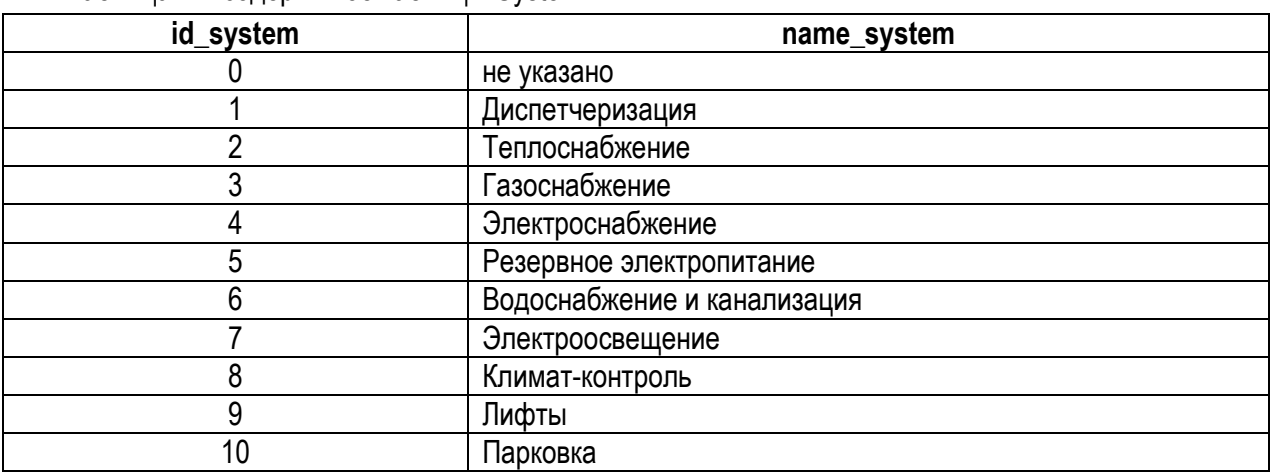

Таблица 2 – содержимое таблицы System

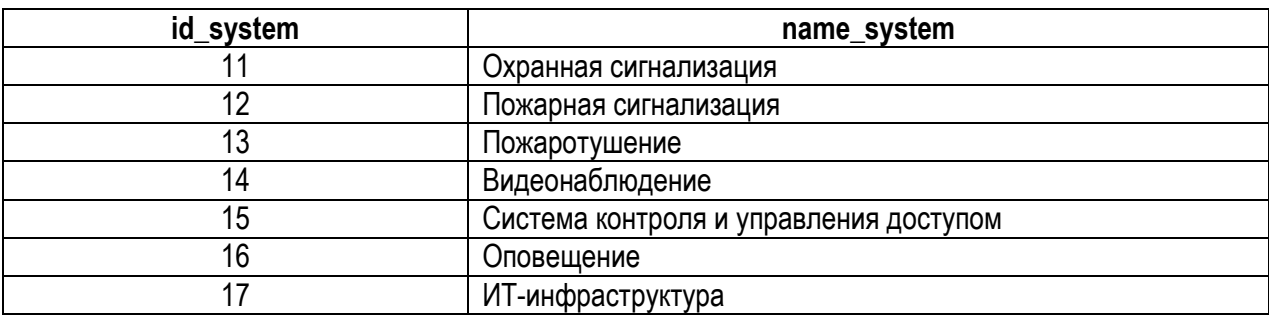

Таблица 3 – Описание таблицы Equipment

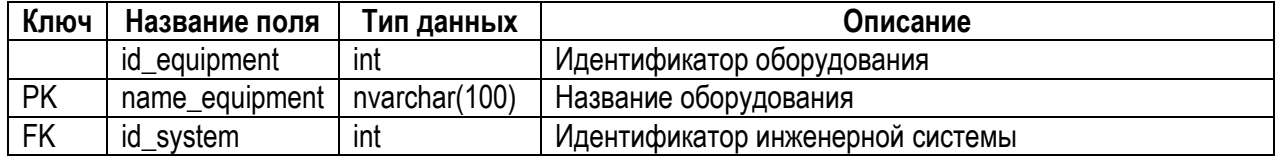

Таблица Equipment заполняется данными об оборудовании, подключенном в АСДУ.

Таблица 4 – Описание таблицы Alarm

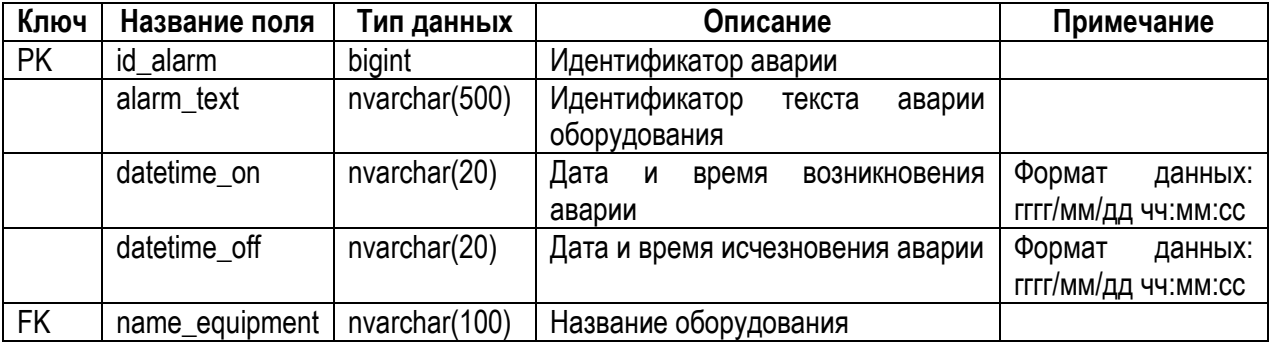

Таблица Alarm заполняется данными аварий, возникающими в оборудовании. Дата исчезновения аварии добавляется при исчезновении аварии. Если авария активная (нет даты исчезновения), то поле datetime\_off должно иметь значение «null» или «0».

*Внимание! Строковое значение поля «datetime\_off» не должно быть пустым (длина содержимого ячейки НЕ должна быть равной нулю).*

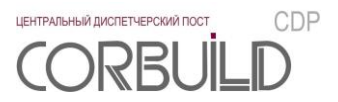

## <span id="page-8-0"></span>З НАСТРОЙКА И ЗАПУСК

#### <span id="page-8-1"></span>3.1 Развертывание базы данных преобразователя интерфейса

Внимание! Далее приведены шаги по настройке БД в СУБД Microsoft SQL Server 2012. При работе с другими СУБД необходимо выполнить установку и настройку СУБД в соответствии с требования производителя и выполнить настройку БД преобразователя интерфейса Программного комплекса аналогично описанным шагам.

Настоящее руководство администратора предполагает, что специалисты, разворачивающие базу данных преобразователя интерфейса Программного комплекса, владеют знаниями и навыками по администрированию и работе с программным продуктом MS SQL Server 2012 или выше.

Данный параграф предназначен для работы с сервером, на котором предполагается установка базы данных преобразователя интерфейса Программного комплекса.

Развертывание базы данных в СУБД MS SQL Server 2012 включает в себя:

- добавление имени входа;
- восстановление базы данных из резервной копии.

#### 3.1.1 Добавление имени входа

<span id="page-8-2"></span>Для работы с базой данных преобразователя интерфейса Программного комплекса необходимо создать соответствующее имя входа.

Для создания имени входа в Microsoft SQL Server Management Studio необходимо правой кнопкой мыши щелкнуть на папку «Безопасность/Имена входа» экземпляра SQL Server. В появившемся контекстном меню нажать «Создать имя входа ...».

В окне «Создание имени входа» необходимо задать следующие параметры создаваемого имени входа:

- имя входа (вкладка «Общие»): CorBuildCDP;
- выставить переключатель «Проверка подлинности SQL Server» (вкладка «Общие»); задать пароль;
- база данных по умолчанию (вкладка «Общие»): master;
- язык по умолчанию (вкладка «Общие»): russian;
- роли сервера (вкладка «Роли сервера»): public;
- защищаемые объекты (вкладка «Защищаемые объекты»): соединение SQL (Найти (Search) $\rightarrow$ Текущий сервер → Ok) | Право предоставил sa – установить флаг;
- разрешение на подключение к ядру СУБД (вкладка «Состояние»): предоставить;
- имя входа (вкладка «Состояние»): включено.

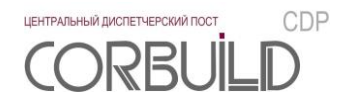

#### <span id="page-9-0"></span>**3.1.2 Восстановление базы данных преобразователя интерфейса из резервной копии**

Средствами Microsoft SQL Server Management Studio необходимо восстановить резервную копию базы данных «CorBuildCDPI0». Данную резервную копию можно взять из дистрибутива преобразователя интерфейса Программного комплекса.

Для восстановления базы данных в Microsoft SQL Server Management Studio необходимо правой кнопкой мыши щелкнуть на папку «Базы данных» экземпляра SQL Server. В появившемся контекстном меню нажать «Восстановить базу данных …».

*Внимание! В случае, если после восстановления базы данных среди пользователей базы будет пользователь CorBuildCDP (CorBuildCDPI0\ Безопасность\ Пользователи\ CorBuildCDP), требуется удалить пользователя с данным именем.*

Нажать на ссылку «Свойства» имени входа, созданного в пункте 3.1.1. На экране «Свойства имени входа» на вкладке «Сопоставление пользователей (User Mapping)» выбрать базу данных CorBuildCDPI0 и установить пользователю роли: db\_datareader, db\_datawriter, public. После данной операции среди пользователей базы данных (CorBuildCDPI0) появится пользователь CorBuildCDP (CorBuildCDPI0\ Безопасность\ Пользователи\ CorBuildCDP).

## <span id="page-9-1"></span>**3.2 Развертывание универсальной базы данных АСДУ**

Универсальная база данных может быть восстановлена из резервной копии или создана по описанию в пункте 2.

Для того чтобы развернуть базу данных из резервной копии «CorBuildCDPI0u» из дистрибутива преобразователя интерфейса в СУБД MS SQL Server, необходимо выполнить шаги аналогичные пунктам 3.1.1 и 3.1.2. Если восстановление выполняется на том же экземпляре MS SQL Server, то пункт 3.1.1 может быть пропущен.

Если развертывание универсальной базы данных АСДУ выполняется в другой СУБД необходимо создать базу данных и таблицы в соответствии с описанием из пункта 2 и выполнить настройки для доступа к данным на чтение. Строка подключения к универсальной БД прописывается в настройках преобразователя интерфейса п. 3.3.3.

## <span id="page-9-2"></span>**3.3 Развертывание преобразователя интерфейса Программного комплекса**

#### **3.3.1 Настройка и регистрация преобразователя интерфейса**

<span id="page-9-3"></span>Скопируйте папку «CorBuildCDPI0» в директорию любого из логических дисков. Путь к папке не должен содержать символов кириллицы.

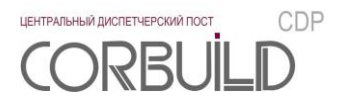

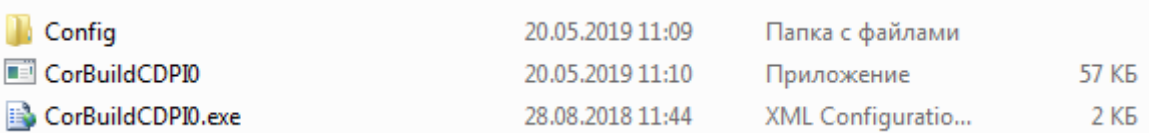

#### Рисунок 3.3.1.1 – Содержимое папки «CorBuildCDPI0»

Содержимое папки:

- Папка «Config» папка с файлом settings.ini, в котором хранятся основные настройки преобразователя интерфейса, описание файла в п.3.3.3 данного руководства;
- Файл «CorBuildCDPI0» exe-файл преобразователя интерфейса;
- Файл «CorBuildCDPI0.exe» xml–файл с настройками преобразователя интерфейса.

*Внимание! Удаление или переименование файлов и папок приведет к сбоям в работе Программного комплекса.*

Преобразователь аварийных сообщений преобразователя интерфейса представляет собой Службу Windows. Для регистрации службы необходимо запустить Командную строку(cmd.exe) от имени Администратора. Перейти в директорию с файлом InstallUtil.exe, установить службу с помощью команды «InstallUtil.exe /ServiceName=CorBuildCDPI0 /DisplayName="CorBuildCDPI0" C:\CorBuildCDPI0\CorBuildCDPI0.exe»

*Внимание! Первый запуск службы и ее останов осуществляется вручную из окна управления службами.* 

*Первый запуск службы должен быть выполнен от имени Администратора, чтобы лог работы создался корректно.*

При перезапуске машины, где работает служба, служба запустится автоматически.

ЦЕНТРАЛЬНЫЙ ДИСПЕТЧЕРСКИЙ ПОСТ CDP  $R$ 

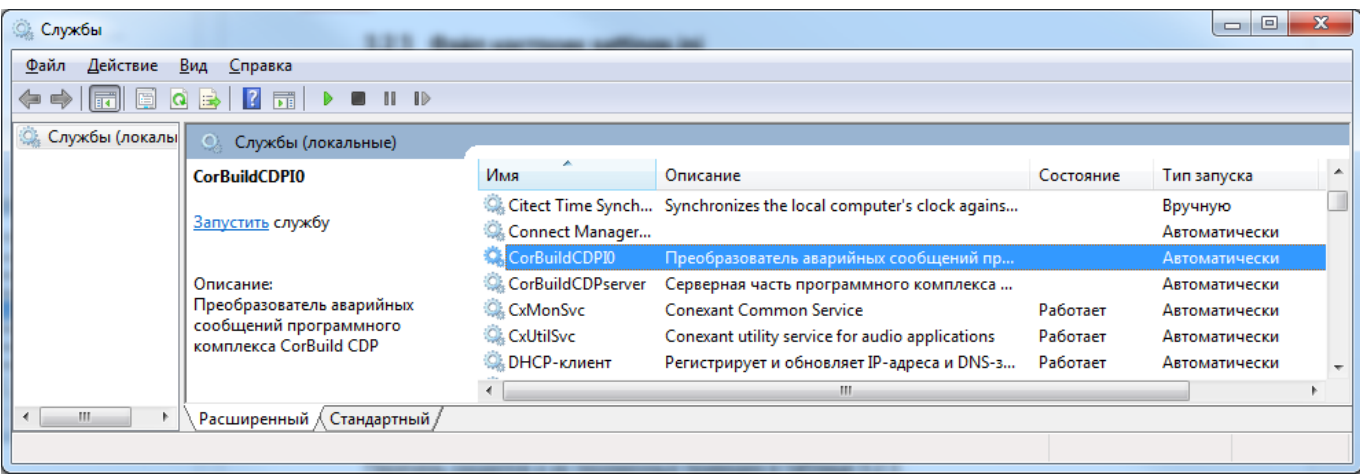

Рисунок 3.3.1.2 – Запуск службы «CorBuildCDPI0»

#### <span id="page-11-0"></span>**3.3.2 Файл настроек «CorBuildCDPI0.exe»**

Для настройки работы преобразователя интерфейса необходимо открыть xml-файл «CorBuildCDPI0.exe» для этого подойдет «Блокнот» или «Notepad++». Содержимое файла настроек представлено на рисунке 3.3.2 .

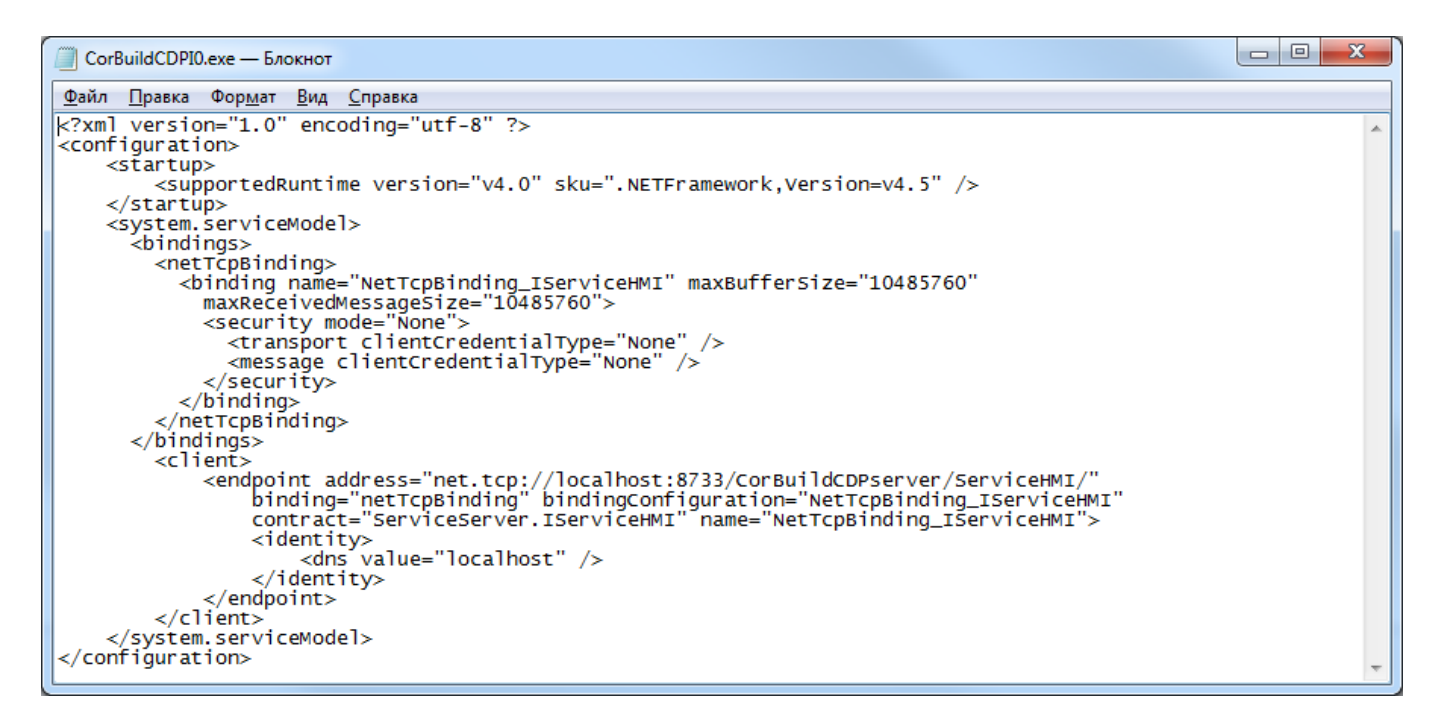

Рисунок 3.3.2 – Файл настроек преобразователя интерфейса

По умолчанию в качестве сервера, где установлена серверная часть Программного комплекса, указан локальный компьютер ("localhost"). Для работы с серверной частью Программного комплекса, расположенной на другом компьютере локальной сети, необходимо прописать ip-адрес удаленного компьютера вместо localhost.

#### 3.3.3 Файл настроек settings.ini

<span id="page-12-0"></span>Файл настроек settings.ini, находящийся в папке «Config», содержит основные настройки для преобразователя интерфейса.

Файл имеет следующую структуру: в квадратных скобках указано название раздела, затем построчно до знака равно название переменной, после - ее значение.

Например:

[Timer]

date\_off =  $60000$ 

date on =  $30000$ ,

где [Timer] - название раздела, date\_off и date\_on - названия переменных, 60000 и 30000соответствующие значения.

Перечень разделов и их переменных приведен в таблице 3.3.3.

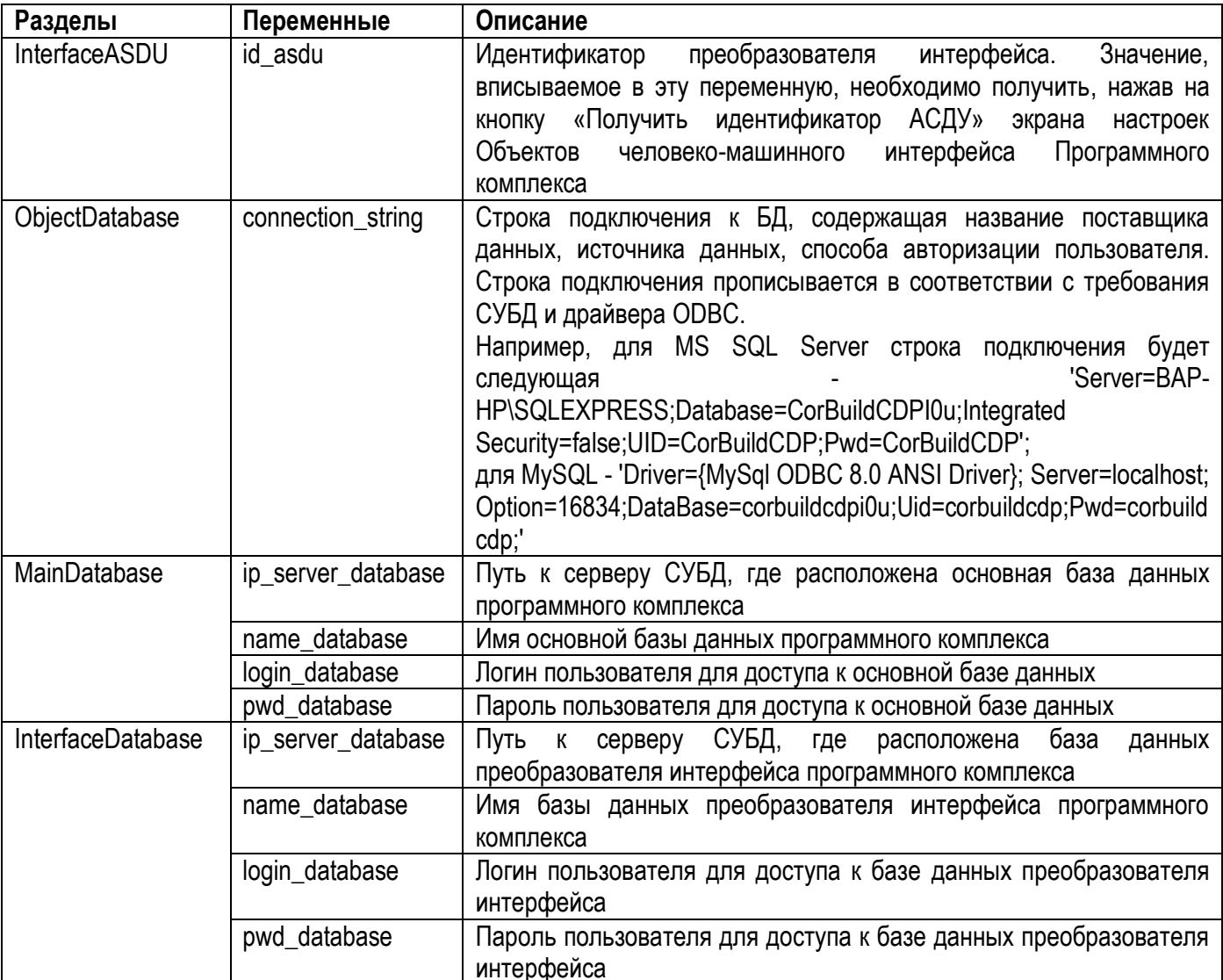

Таблица 3.3.3 - Перечень разделов файла настроек settings.ini

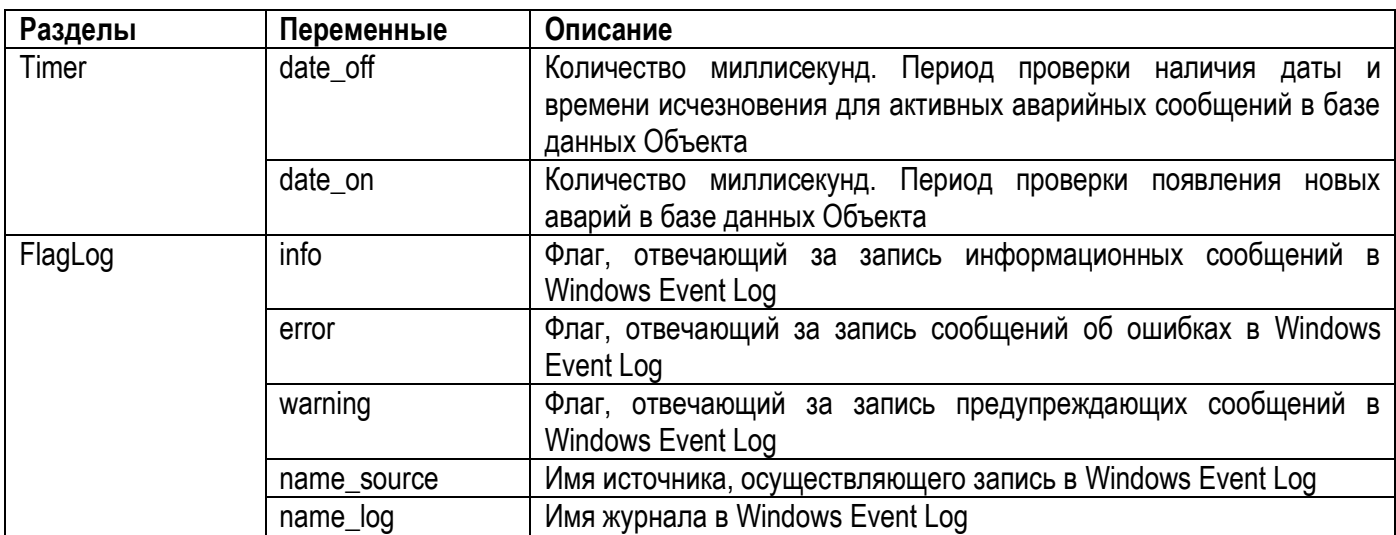

.<br>ЦЕНТРАЛЬНЫЙ ДИСПЕТЧЕРСКИЙ ПОСТ

CORBUIL

CDP

 $\mathbb{D}$ 

## <span id="page-14-0"></span>**4 ТЕХНИЧЕСКОЕ ОБСЛУЖИВАНИЕ**

Для устойчивой и надежной работы преобразователя интерфейса Программного комплекса требуется проведение следующих работ по техническому обслуживанию:

- 1. Реорганизация или перестроение индексов базы данных преобразователя интерфейса.
- 2. Проверка наличия и необходимости обновлений преобразователя интерфейса Программного комплекса.
- 3. Проверка наличия и необходимости обновлений сопутствующего программного обеспечения.
- 4. Архивирование базы данных «CorBuildCDPI0».

Рекомендуемая периодичность проведения данных работ – 3 месяца.